# **A TERADEK**

# **Vidiu X**

# Live Streaming Encoder

Reference Guide

© 2021 Teradek, LLC. All rights reserved.

# **TABLE OF CONTENTS**

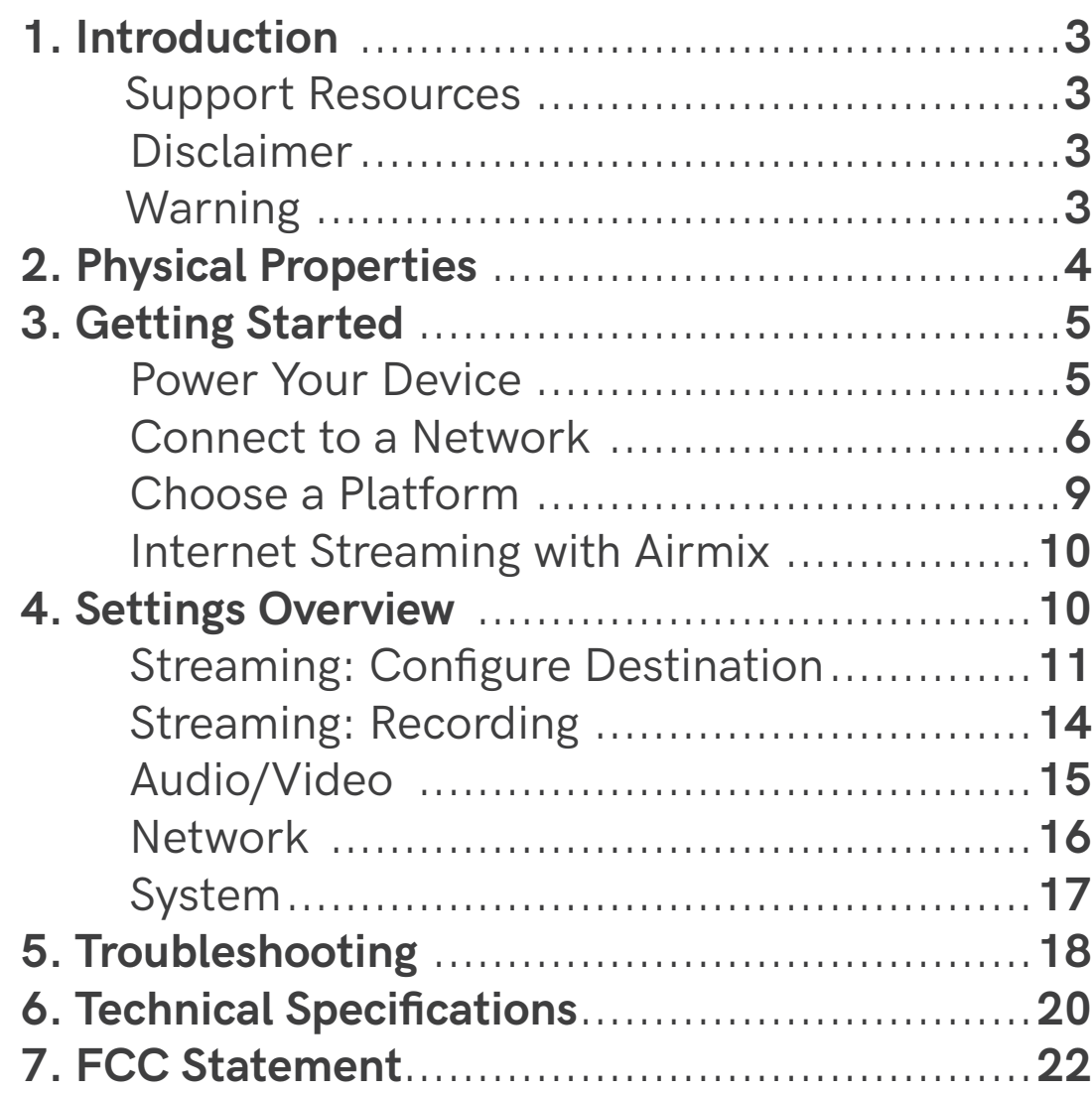

# **INTRODUCTION**

Thank you for purchasing Teradek's Vidiu X, the ultimate entry-level live streaming solution for HDMI video sources. Vidiu X delivers high definition live streaming video with the quality and reliability expected in traditional HD broadcasts. More powerful than the previous Vidiu Pro, Vidiu X supports 1080p resolutions, RTMPS streaming, higher encoding bitrates, and also includes native integration with some of the most popular video platforms.

#### **Support Resources**

In addition to this reference guide, there are a number of resources available for more information on Vidiu X's features and operation. For tips, information, or to submit help requests to Teradek's support team, visit https://teradek.com/pages/contact. For all the latest firmware and software updates, visit https://teradek.com/pages/downloads.

#### **Disclaimer**

This manual is intended for user information only. Every effort has been made to ensure that the contents within are accurate at the time of printing, and that updates are made in a timely manner. Teradek cannot be held responsible for inaccuracies, typographical errors, or out-of-date information contained within this manual.

#### **Warning**

Teradek Vidiu products contain no user serviceable parts. Disassembly, modification, or removal of any of the device's components may void your warranty. Please visit https://teradek.com/pages/ warranty-information for up-to-date warranty terms and conditions.

# **PHYSICAL PROPERTIES**

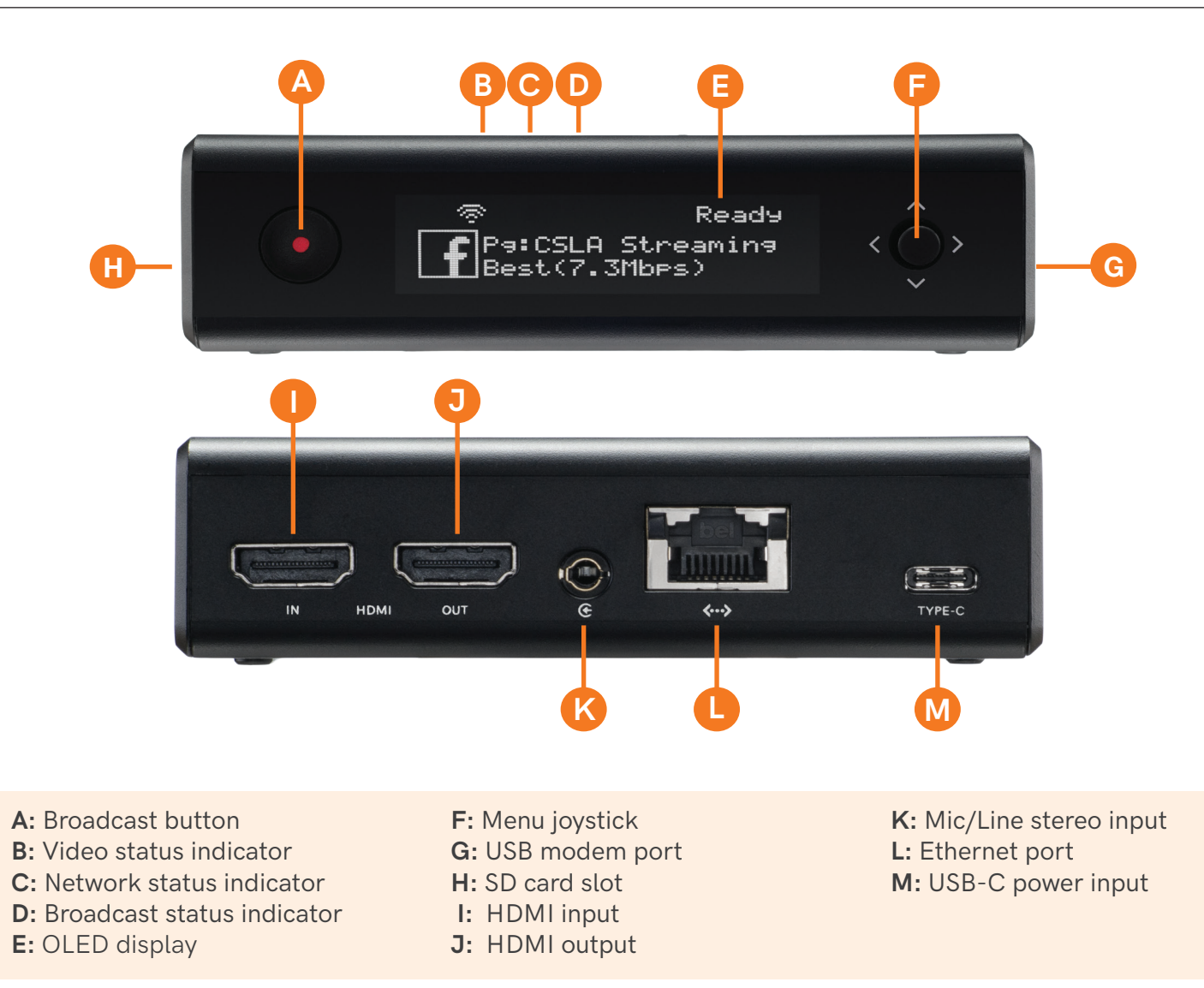

# **BUTTON/JOYSTICK OPERATION**

Use the Menu Joystick to navigate the front panel interface.

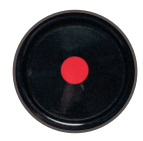

**Broadcast/Record Button** Start/stop broadcast or recording.

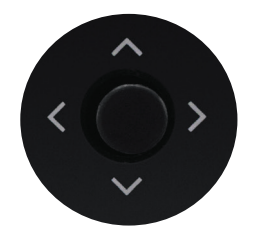

#### **Menu Joystick**

Use the arrow buttons to navigate through the menus. Press the joystick to confirm or open selection.

# **GETTING STARTED**

**There are three key steps to going live with Vidiu X:**

- **1. Power your device**
- **2. Connect Vidiu X to a network**
- **3. Choose your streaming platform**

# **POWER AND CONNECT**

- 1. Connect the USB-C A/C adapter to the USB-C port (Fig. 2-1) located on the back of the device. Vidiu X begins to boot as soon as the power is connected. **NOTE: Leave sufficient clearance underneath the unit to allow airflow.**
- 2. Turn on your video source then connect it to Vidiu X's HDMI input (Fig. 2-2).
- 3. Use a hot shoe mount and a 1/4"-20 screw to mount Vidiu X to your camera, tripod mount, or other accessory mount, if desired.
- 4. Once Vidiu X has booted, verify that the Video status indicator is illuminated (Fig. 2-3). This indicates a video source has been successfully detected and the encoder is running.

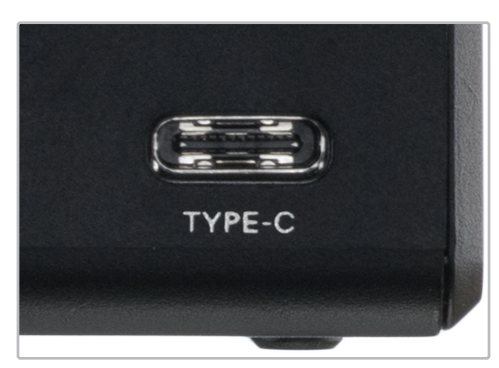

Fig. 2-1

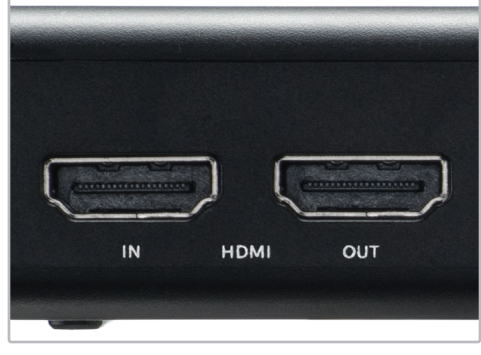

Fig. 2-2

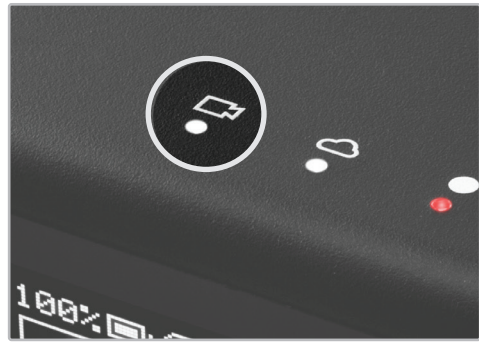

Fig. 2-3

# **CONNECT TO A NETWORK**

You can use the Vidiu app, the Web User Interface (Web UI), or the front panel interface to connect Vidiu X to a network. Select one of the following options.

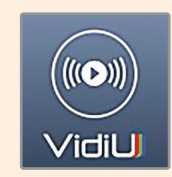

#### **USING THE VIDIU APP**

 The Vidiu app allows you to remotely monitor and configure Vidiu X from your iOS or Android device. Download the Vidiu app, then choose one of the following methods to ficit is a vidiu X online.

## **CONNECT TO A WI-FI NETWORK**

Vidiu X supports two wireless (Wi-Fi) modes; **Access Point (AP) Mode** and **Client Mode**. In AP Mode, Vidiu X generates a Wi-Fi network for your phone or laptop to connect to. To use Wi-Fi as your Internet connection, you'll need to connect Vidiu X to another network using Client mode.

#### *From the Vidiu app:*

- 1. Connect your cellular device to Vidiu X's Access Point network (**AP Mode**), then open the Vidiu App.
- 2. Tap the  $\cdots$  button at the top of the display, select  **Network**, then select **Wi-Fi.**
- 3. Select **Client Mode**, then tap **Wi-Fi scan** (Fig. 2-4).
- 4. Select a network, then enter your credentials.

#### *From the front panel:*

- 1. Use the Menu Navigation Button to navigate to the **Network Settings** menu, then select **WiFi**.
- 2. Select **Client Mode**, then select **[Setup].**
- 3. Select **Visible Networks** to scan for available networks. Select a Wi-Fi Network, then enter your credentials.
- 4. Once the device is configured, select **[INFO]** to view the IP address (Fig. 2-5).
- 5. To access the **Web UI**, enter Vidiu X's IP address in your web browser's navigation bar, then enter the default password "**admin**".

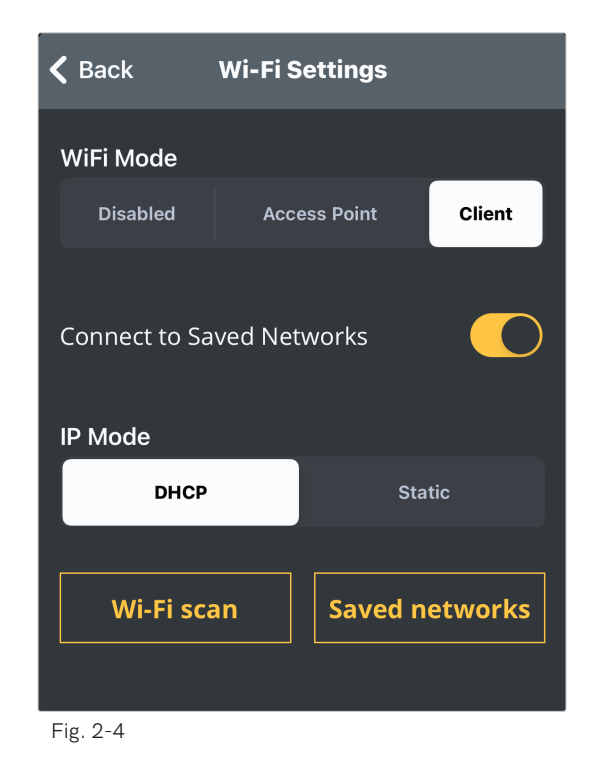

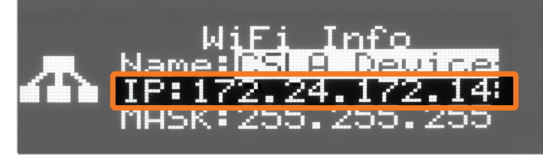

## **CONNECT TO AN ETHERNET NETWORK**

Plug an Ethernet cable from the Vidiu X's Ethernet port to an Ethernet switch or router.

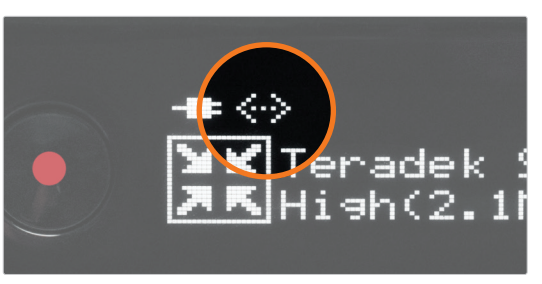

Fig. 2-7

# **VERIFY ETHERNET CONNECTION**

#### *From the front panel:*

Verify that the  $\leftrightarrow$  icon is displayed on the front panel, indicating that Vidiu X is connected to an Ethernet network (Fig. 2-7).

#### *From the Vidiu app:*

- 1. Connect your cellular device to Vidiu X's Access Point (AP) network: **Vidiu-X-XXXXX** (XXXXX represents the serial number of the device), then open the Vidiu app
- 2. Select **Network** and verify the Wired status shows **Connected** and the IP address shown on the Vidiu X is in the expected range for the network (Fig. 2-8).

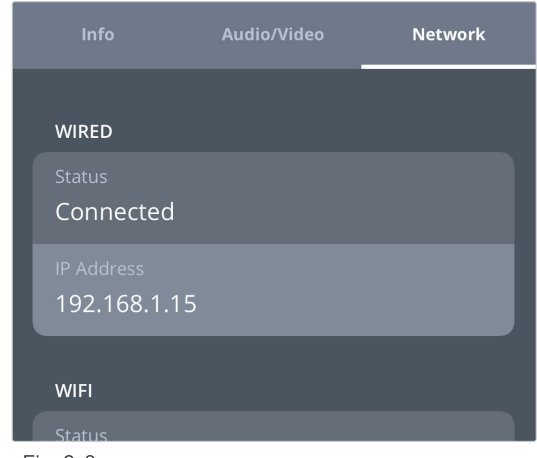

Fig. 2-8

# **CHOOSE YOUR DESTINATION**

Vidiu X offers native integration with many popular video streaming services, making it capable of broadcasting to any compatible online platform. Simply enter your credentials using the Vidiu app, Web UI, or the front panel interface.

#### **CONNECT USING THE VIDIU APP**

- 1. Navigate to **Settings**>**Streaming**, then select **Configure Destination** (Fig. 2-11).
- 2. Select a streaming destination (Fig. 2-12), then follow the on-screen prompts to authorize Vidiu X for use with the selected platform (For more detailed set up instructions, go to the **Configure Destination** section on pg.11*).*
- 3. Select a channel or event to broadcast to.
- 4. After configuring your device, select **Apply** on the upper right corner, then navigate back to the home screen and tap the **Go Live** button to begin streaming.

## **CONNECT USING THE WEB UI**

- 1. Click **Streaming,** then select a stream mode from the drop-down menu (Fig. 2-13).
- 2. Select a streaming mode, then follow the on screen prompts to authorize Vidiu X for use with the selected platform (For more detailed instructions, go to the **Configure Destination** section on pg.11*).*
- 3. Select a channel or event to broadcast to.
- 4. After configuring your device, click **Save** on the upper right corner, then navigate back to the home screen and tap the **Go Live** button to begin streaming.

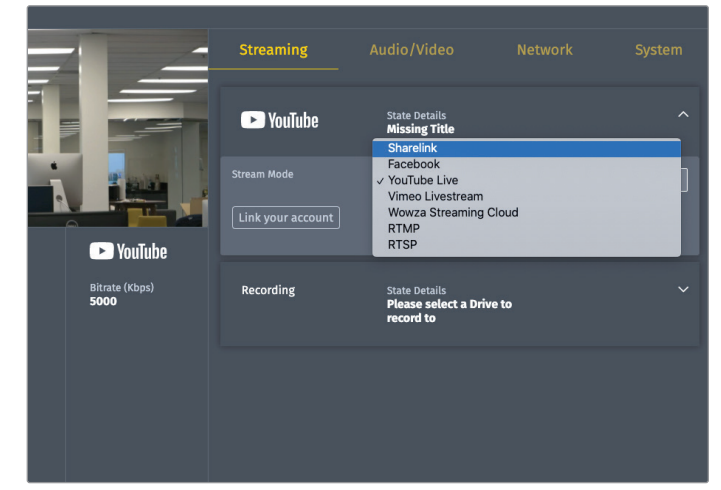

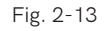

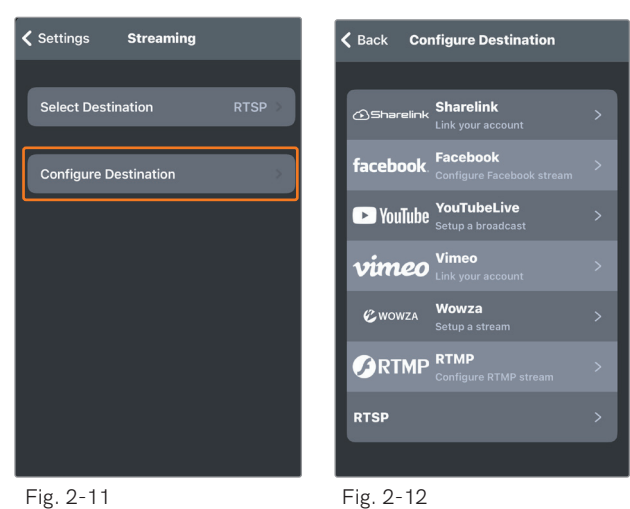

# **INTERNET STREAMING WITH AIRMIX**

Airmix is a live production suite that converts your live stream into a complete multi-camera production. Airmix offers an entire suite of tools such as switching, graphics, lower-thirds, looping in pre-recorded videos and more.

## **CONNECT AND BROADCAST WITH AIRMIX**

1. Connect your iPad to the same network as Vidiu X.

 **Airmix or Airmix Solo** Airmix is compatible with iPad Air 1 and newer. Airmix Solo is compatible with both iPad and iPhone. Both apps are available for download in the iTunes App Store.

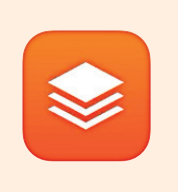

- 2. Launch the Airmix app.
- 3. Tap the **Add New Source** button on the Preview Editor's bottom panel, then tap the **Teradek Device** button. Select a device (Fig. 2-14), then tap **Done**.
- 4. To configure a streaming destination, tap the  $\mathbf{\Phi}_{\mathbf{s}}^{\mathbf{s}}$  button in the upper right-hand corner, enter the **Broadcasting Destinations** page, then navigate to **Manage Destinations**>**Add a Destination** (Fig. 2-15). Select a platform, then enter your credentials (if applicable).
- 5. To begin live streaming, tap the **Go Live!** button in the upper right-hand corner.

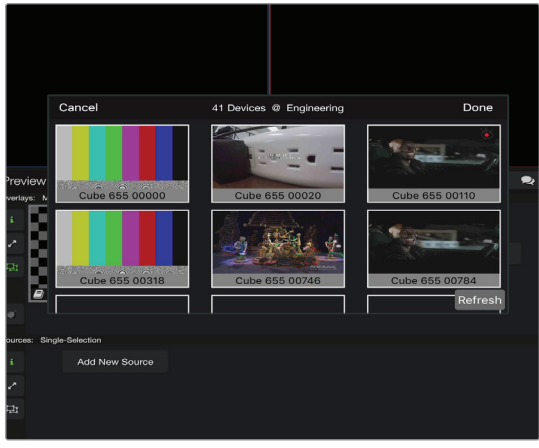

Fig. 2-14

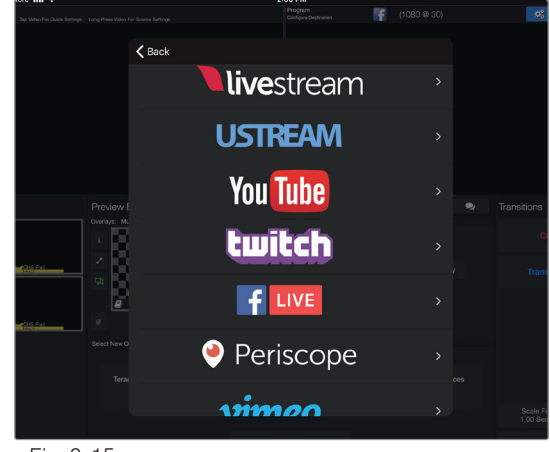

Fig. 2-15

# **SETTINGS OVERVIEW**

# **NAVIGATING THE SETTINGS MENU**

The **Settings** menu allows you to customize and control Vidiu X's streaming, audio/video, and network settings. Use the Vidiu app, Web UI, or the front panel interface to access the **Settings** menu, then select a setting to modify.

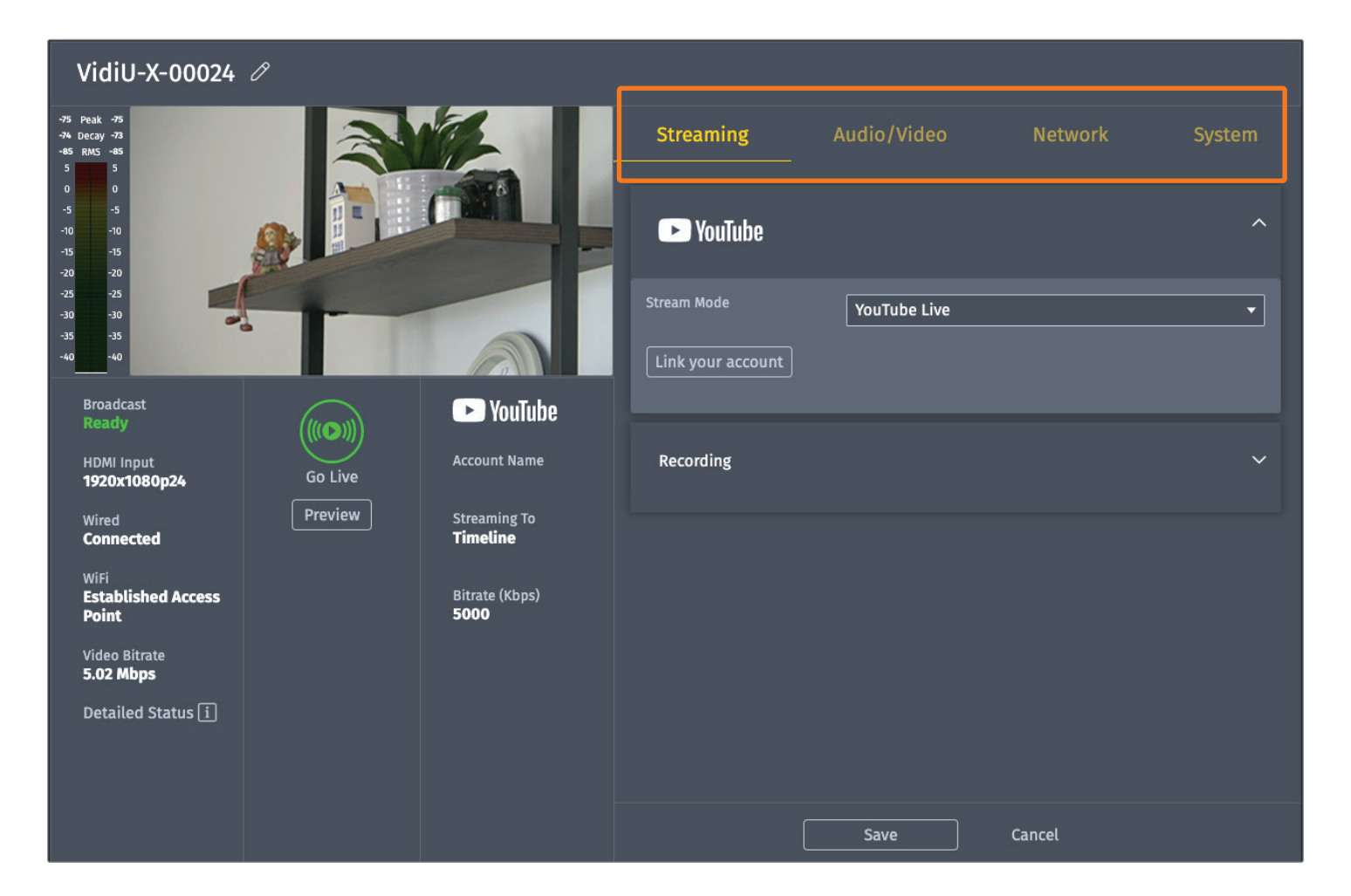

## **MENU OPTIONS**

- **STREAMING** Configure your streaming destinations and enable recording
- **AUDIO/VIDEO** Adjust the resolution, bitrate, and other Video/Audio input settings
- **NETWORK** Choose a method of connecting to the Internet
- **SYSTEM** Perform factory reset, firmware upgrade, and system diagnostics

# **STREAMING**

Vidiu X is capable of streaming video to some of the most popular streaming platforms using a number of different protocols. To view or modify the current streaming mode, enter the **Streaming** menu, then select a Stream Mode. Choose the Stream Mode best suited for your application.

#### **SHARELINK**

Sharelink allows you to stream to multiple destinations simultaneously and remotely manage Vidiu X from anywhere in the world. Sharelink also increases your broadcast's bandwidth and reliability by bonding multiple Internet connections. To take advantage of these features, you will need to purchase a Sharelink subscription, activate Sharelink, and authorize Vidiu X.

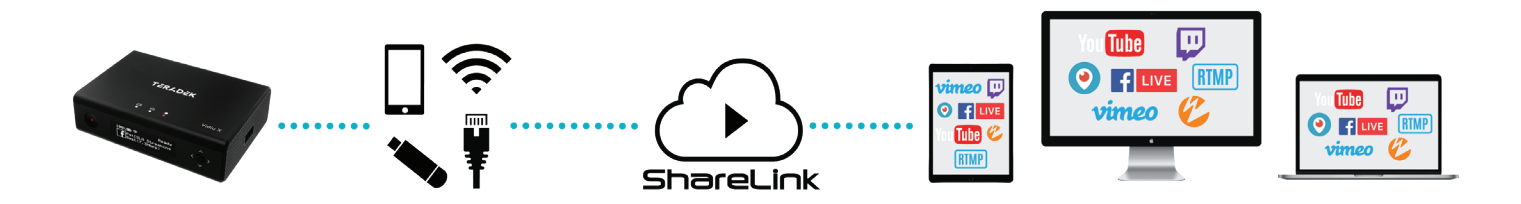

#### **TO CONNECT TO SHARELINK:**

- 1. Visit https://sharelink.tv and log in to your account.
- 2. From the Vidiu X web UI, navigate to the **Streaming** menu, select **Sharelink**, then **Save** (Fig. 3-1).
- 3. Tap **Link your account** to display the authorization code.
- 4. Copy the authorization code generated for your Vidiu X, then click on the link to return to the Sharelink web UI (Fig. 3-2).
- 5. Select **Add new Vidiu.**
- 6. Enter the authorization code, then click **Add**.
- 7. Select a streaming server region then click **Complete & Add** (Fig.3-3).

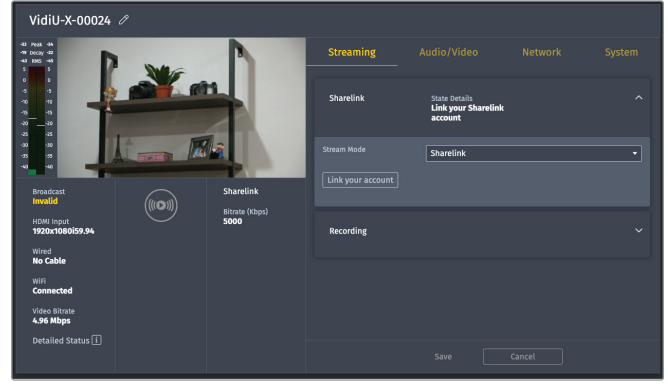

Fig. 3-1

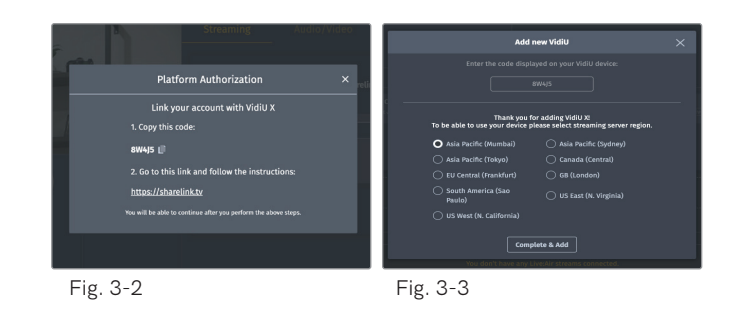

#### **ADD CHANNELS TO SHARELINK:**

- 1. Select **Channels** from the top of the screen, then tap **Add new Channel** at the bottom.
- 2. Select a platform, than tap **Link your account** to enter your credentials (Fig. 3-4). Repeat this step to pair additional channels (up to five channels).
- 3. To pair channels that have already been configured, click **Add channel** from the home screen, select the channel(s) you wish to stream to, then click **Add** (Fig. 3-5).

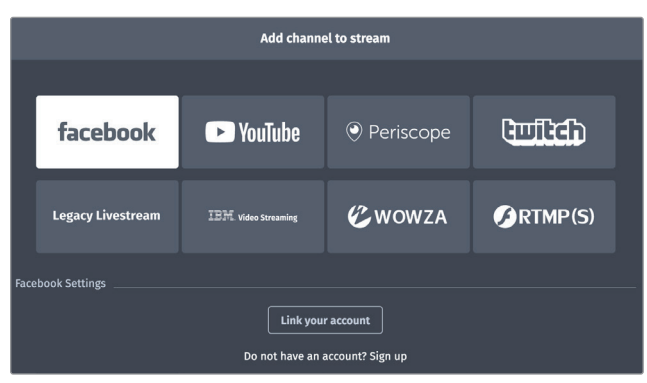

Fig. 3-4

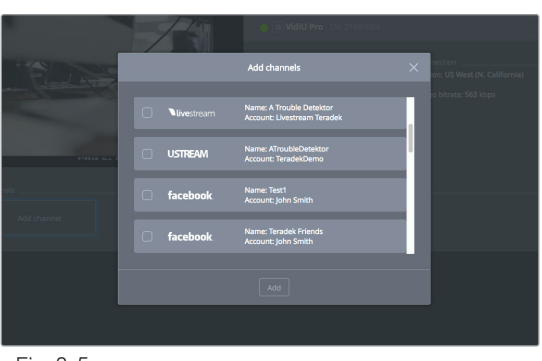

Fig. 3-5

#### **FACEBOOK, YOUTUBE LIVE, AND VIMEO LIVESTREAM**

Vidiu X features native integration with some of the most popular streaming platforms. Select a **Stream Mode** (Facebook, YouTube Live, or Vimeo Livestream), then follow the prompts to link your account.

- 1. Select Facebook, YouTube Live, or Vimeo Livestream, then click **Link your Account**.
- 2. Copy the authentication code generated for your device, go to the link provided, then follow the instructions to authenticate your account (Fig.3-6).
- 3. Return to the Vidiu X's web UI and click **Continue**.
- 4. Enter the title, description and broadcast method, then adjust your privacy settings (if applicable).

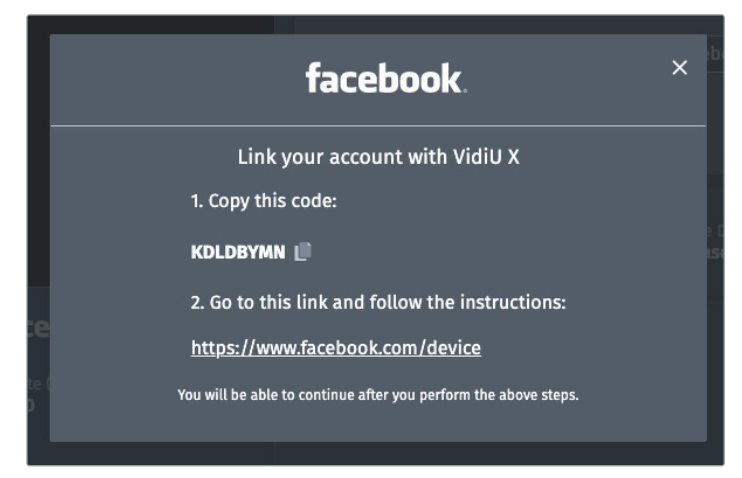

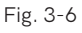

5. Click **Save**.

#### **WOWZA STREAMING CLOUD**

- 1. Select **Wowza Streaming Cloud** mode.
- 2. Enter the connection code from your Wowza Streaming account then click **Connect** (Fig. 3-7).
- 3. Enter your credentials, then return to the web UI **Home** screen.

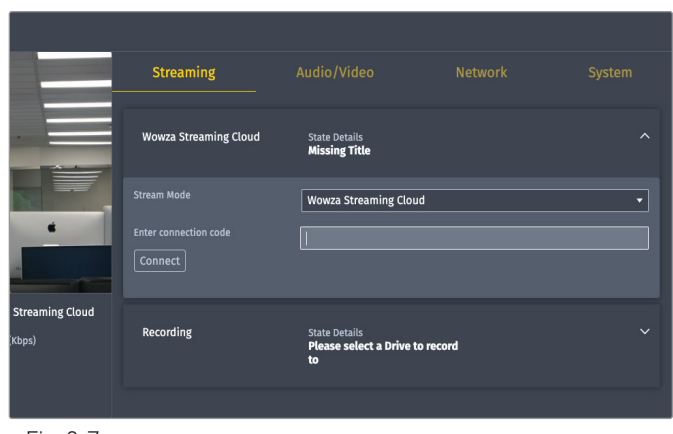

Fig. 3-7

#### **RTMP(S)**

Vidiu can stream to other video platforms, CDNs, and streaming servers using RTMP mode, which is supported by most video streaming platforms.

#### **URL and Stream Name/Key**

 To stream to a broadcast platform other than a platform already integrated into Vidiu, you must obtain a URL and stream key/name.

- 1. Select **RTMP**.
- 2. Enter the URL and stream key/name information provided by the streaming service (Fig. 3-8).
- 3. Enter your credentials (if applicable) then click **Save**.

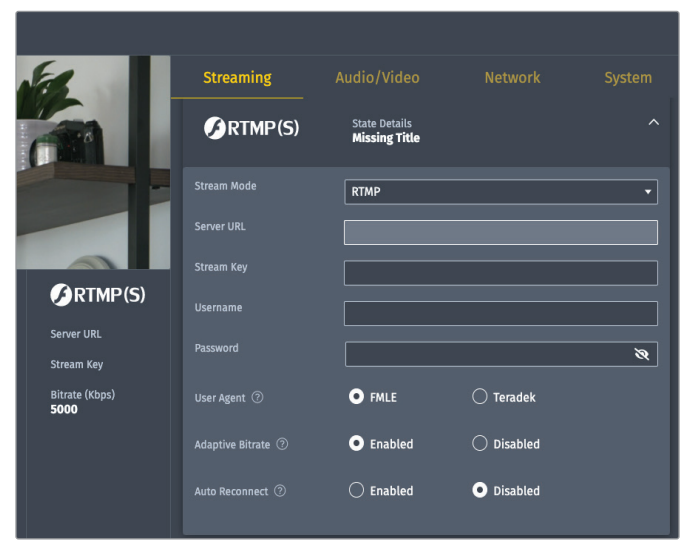

Fig. 3-8

#### **RTSP**

RTSP streaming is a convenient way to stream video over a local network. In this mode, Vidiu X acts as the server, and clients can connect to pull the video stream. RTSP can be helpful for testing local network connectivity.

- 1. Select RTSP.
- 2. Enter the server port and stream name, then click **Save** (Fig. 3-9).
- 3. To view the stream on VLC media player, copy the RTSP url under the preview window (Fig. 3-10), launch VLC, then navigate to **File>Open Network**. Paste the url in the url field then click **Open**.

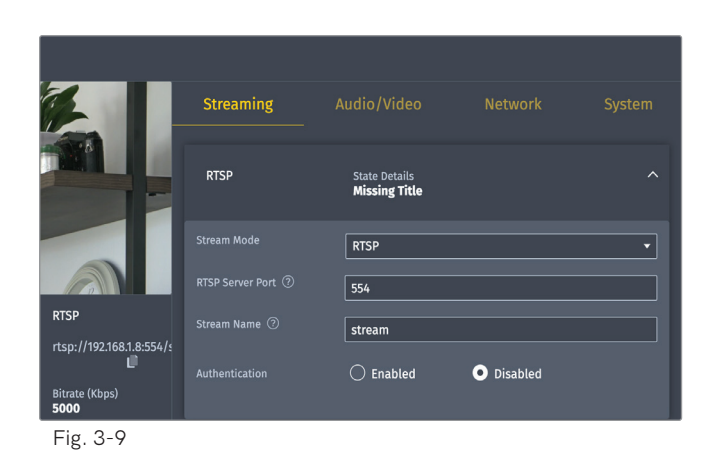

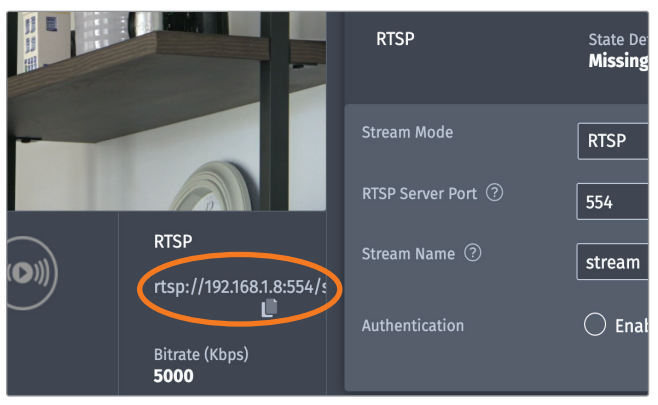

Fig. 3-10

#### **RECORDING**

With Vidiu X, you can record your broadcasts directly to a compatible SD card. Each recording is saved with the same resolution and bitrate set on the device. From the front panel interface, Web UI, or the Vidiu app**,** go to your **Settings**, then select **Recording**.

- 1. Insert a compatible SD card into the device's slot.
- 2. Toggle the **Enable/Disable Recording** switch to **Enable** (from the front panel interface's **Recording Settings** menu, select **Enable**).

#### **Recording Considerations**

- For best results, use Class 6 or higher SD cards.
- Media should be formatted using FAT32 or exFAT.
- File size is limited to 4GB for FAT32 formatted cards.
- New recordings are automatically started after the file size limit is reached.

# **AUDIO/VIDEO**

The Video/Audio menu contains input source information and audio source configuration options. Navigate to **Settings>Video/Audio**  (**Video Settings** or **Audio Settings** from the front panel), then tap the **Video/Audio** button to configure the audio or video settings.

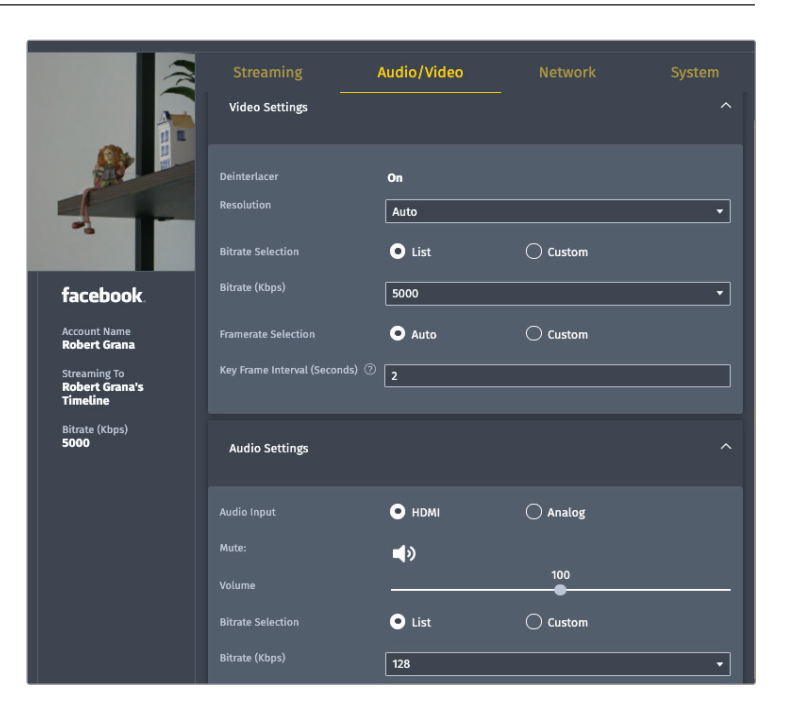

#### **AUDIO/VIDEO SETTINGS**

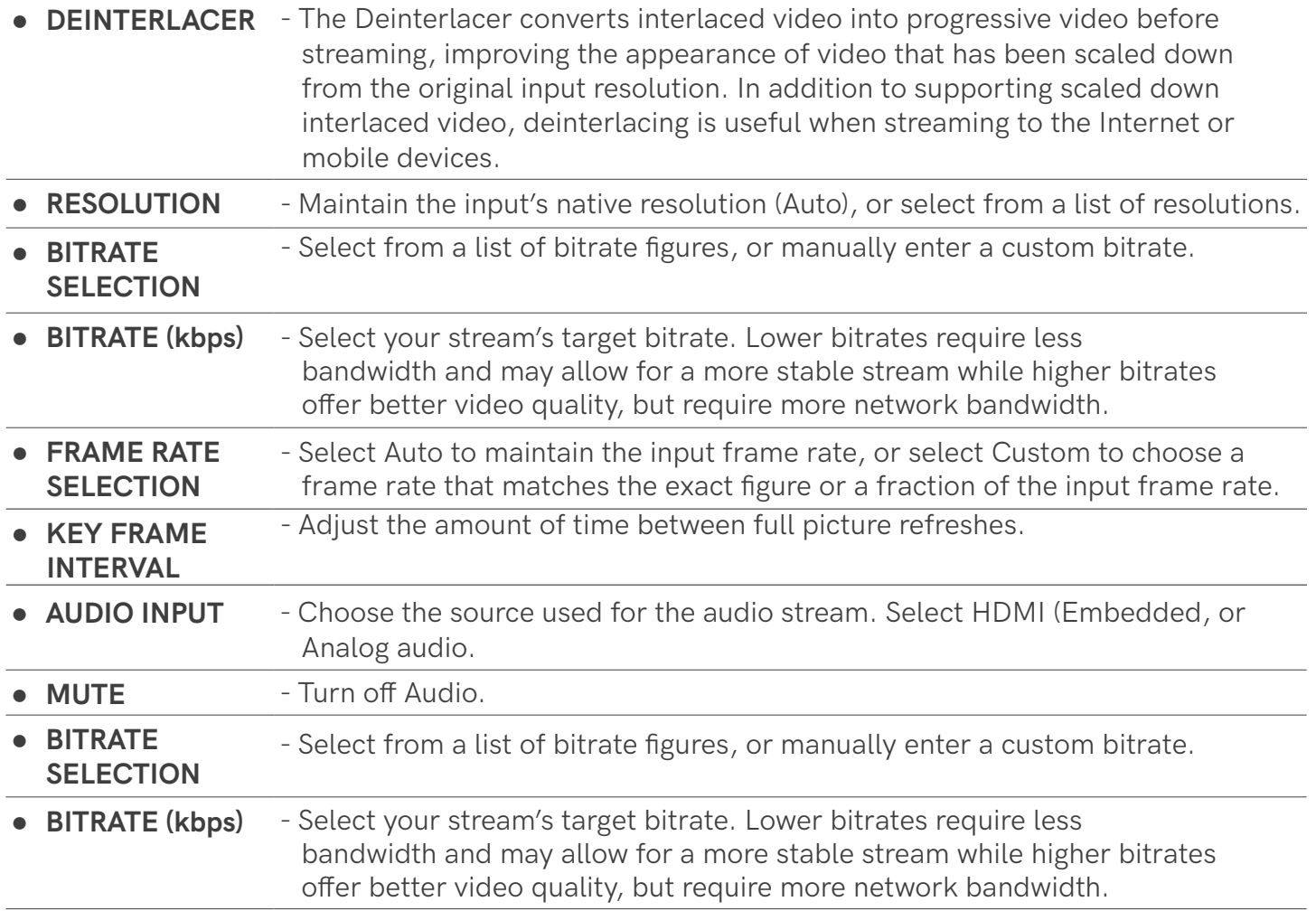

## **NETWORK**

Vidiu X allows you to connect and stream to the Internet by utilizing one of several network interfaces. Navigate to Settings>Network (Network Settings from the front panel), then make a selection.

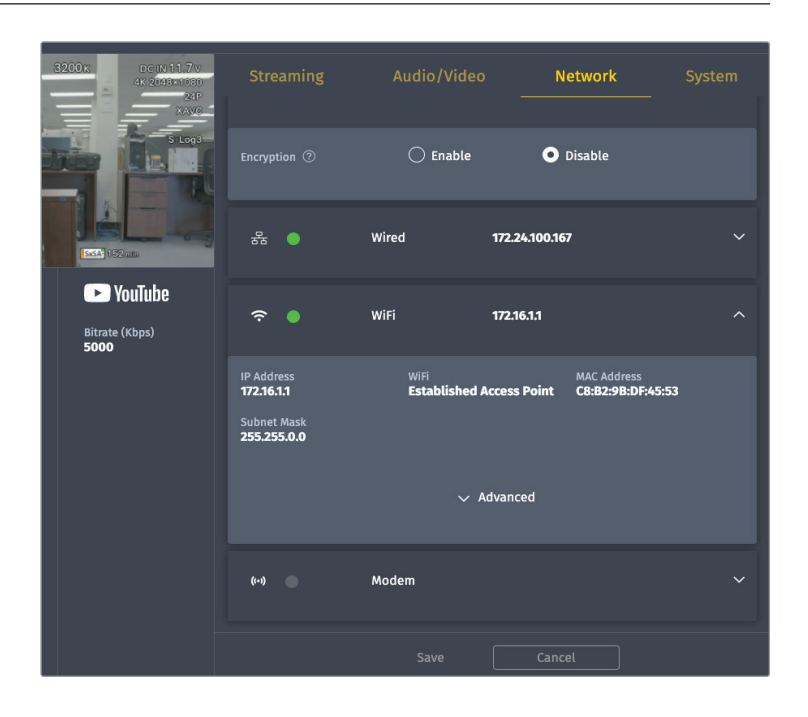

#### **NETWORK SETTINGS**

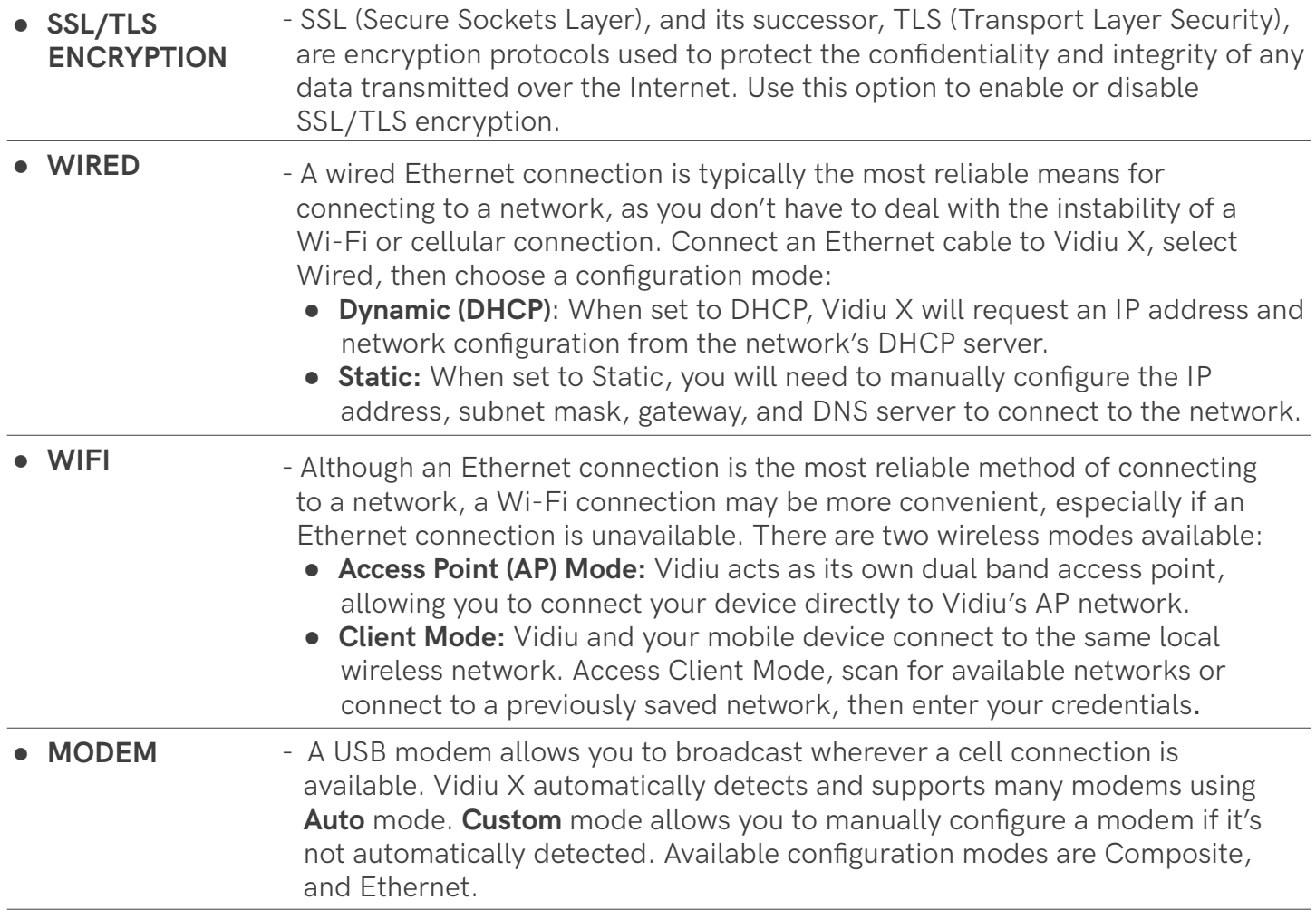

## **SYSTEM**

Essential system functions, including factory reset, firmware upgrade, and diagnostics reports can be performed from the System menu in the web UI.

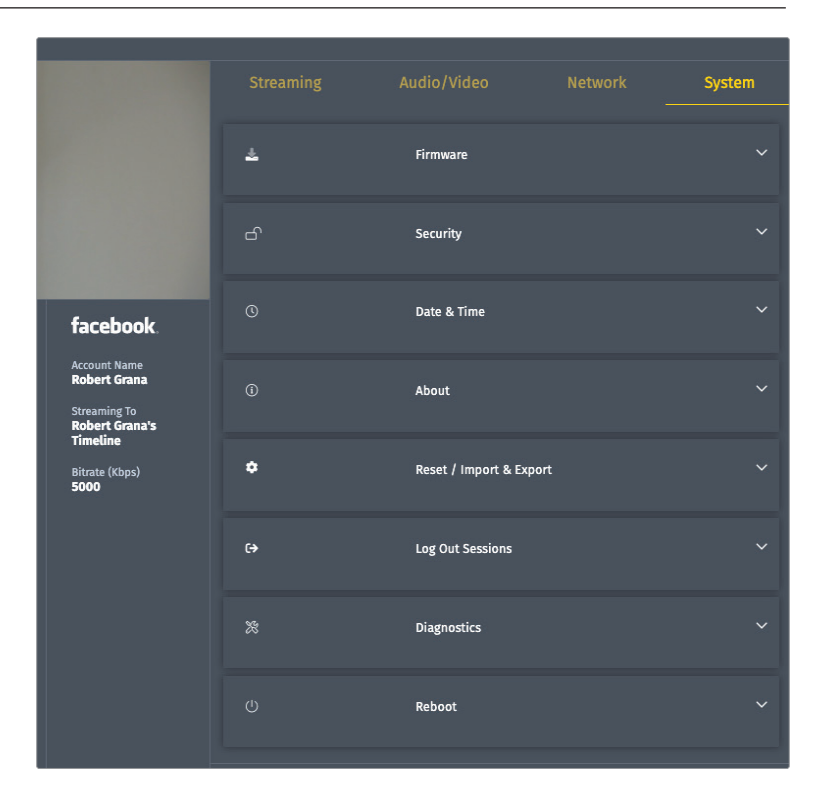

#### **SYSTEM SETTINGS**

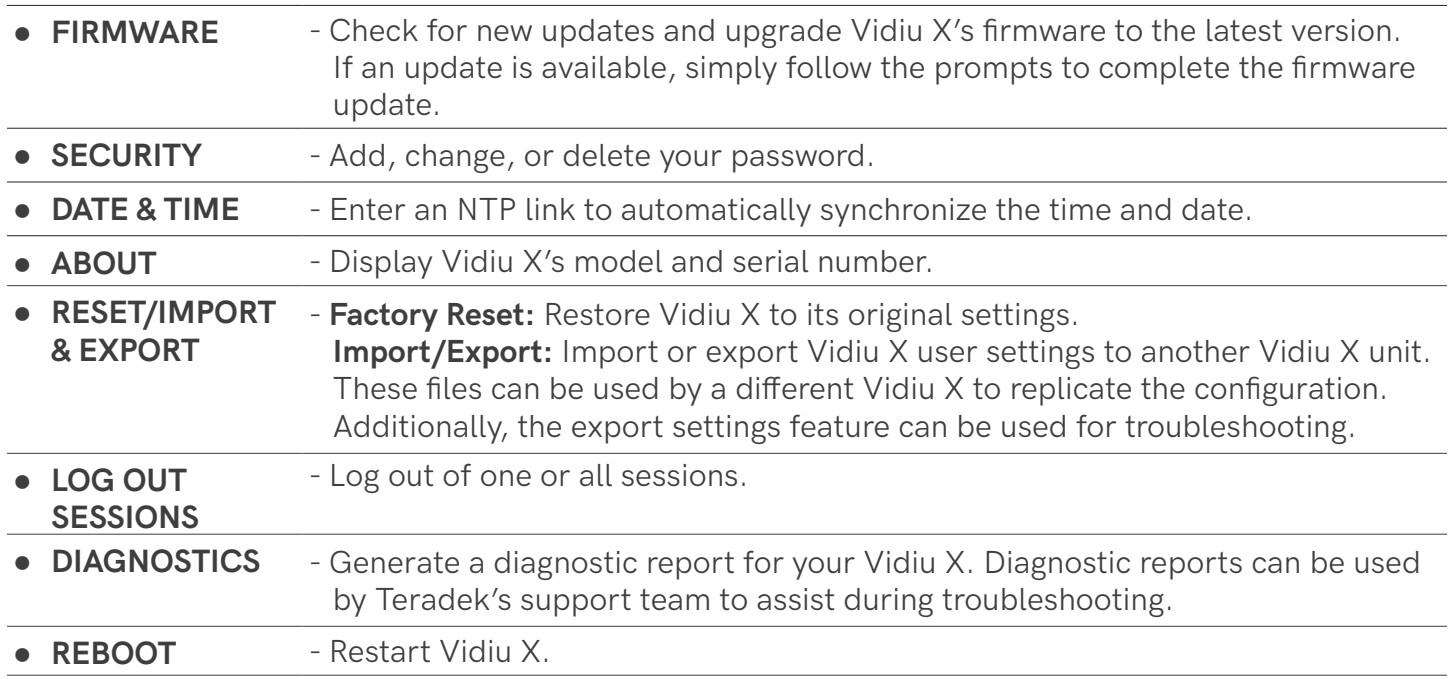

# **TROUBLESHOOTING**

#### **MY FIREWALL/ROUTER IS BLOCKING RTMP STREAMING.**

Vidiu X uses a set of ports for RTMP streaming. Make sure the required ports are allowed through your firewall or router. The list can be found at https://support.teradek.com/hc/en-us/ articles/226177168.

#### **WHAT ARE THE SUPPORTED RESOLUTIONS FOR EACH SOCIAL MEDIA CDN?**

Every live streaming platform's specifications are different, and generally change over time. Visit your streaming platform's website to find supported resolutions.

#### **WHY IS MY STREAM SUDDENLY CHOPPING WHILE STREAMING?**

Intermittent Wi-Fi connections can cause instability even when streaming over Ethernet. If you encounter issues while streaming over Ethernet, disabling Wi-Fi may help. To fix this:

- 1. Scroll to Network Settings.
- 2. Select Wi-Fi.
- 3. Select Client. Turn Client mode to Off.

#### **WHY DOES YOUTUBE TELL ME MY BITRATE IS TOO LOW?**

Vidiu X is preconfigured to use adaptive bitrate which changes according to the user's bandwidth. This means that the bitrates can sometimes jump or dip depending on the stream, prompting a message from YouTube. While this operation is completely normal, it may cause a message to appear on the YouTube event control room page.

#### **CONFIGURING VIDIU X VIA FRONT PANEL IS DIFFICULT.**

We recommend using Vidiu X's web interface or the Vidiu app for configuring Vidiu X. It's much faster and simpler. To connect to the app, connect Vidiu and your cellular device to the same wireless network. Vidiu will automatically appear in the app.

To connect using the web interface, find your Vidiu's IP address from the front panel. Type this address into your web browser. You will be connected to your Vidiu and can change settings accordingly.

#### **I'VE PRESSED THE START/STOP BUTTON TO GO LIVE, BUT MY STREAM IS NOT LIVE.**

Some streaming networks such as Periscope, YouTube events, and Facebook Pages may require additional steps to publish your stream.. This depends on the CDN's workflow. Remember to go live on both Vidiu and destination page to fully start streaming.

# **TECHNICAL SPECIFICATIONS**

#### **VIDEO**

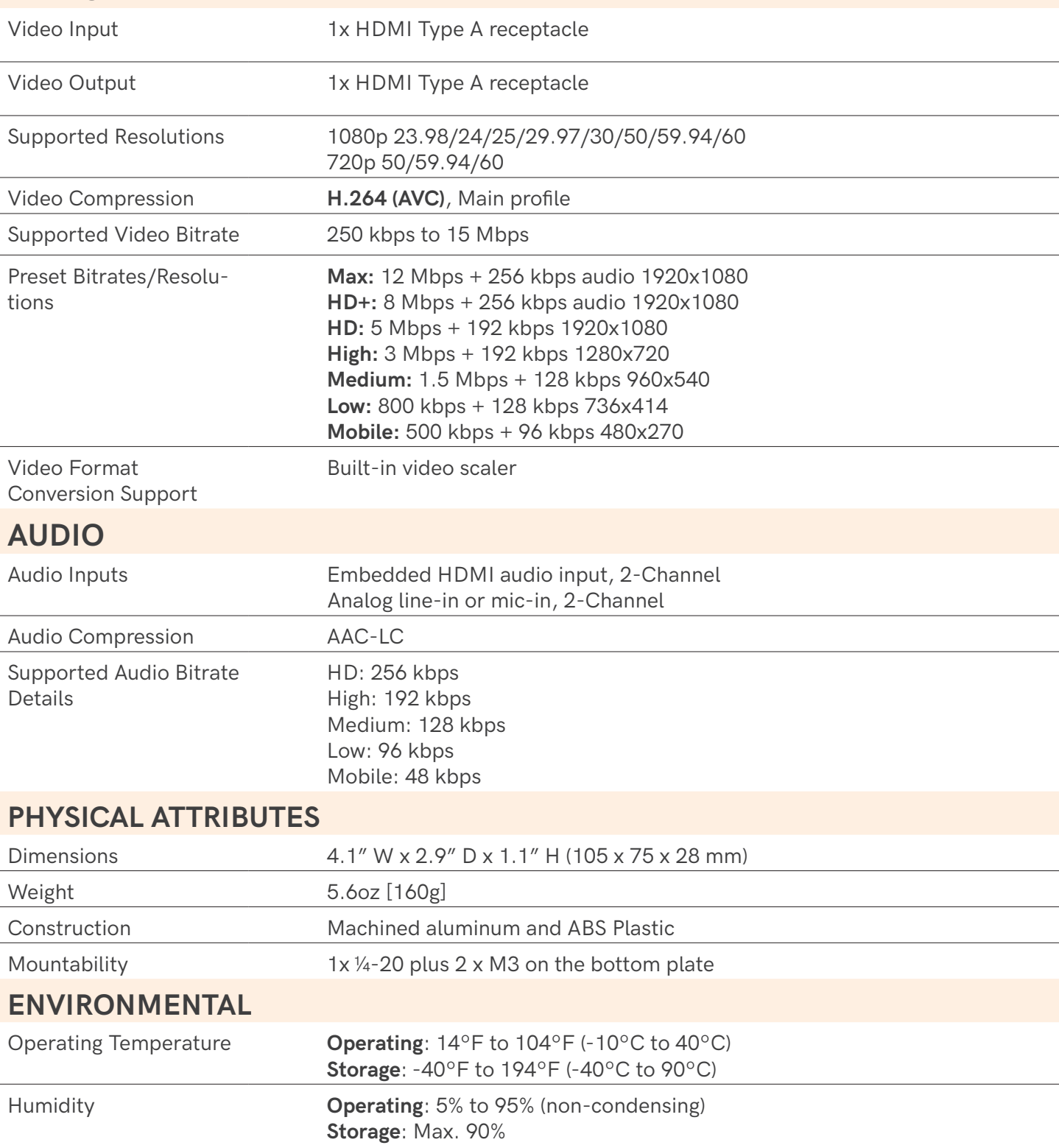

## **INTERFACES**

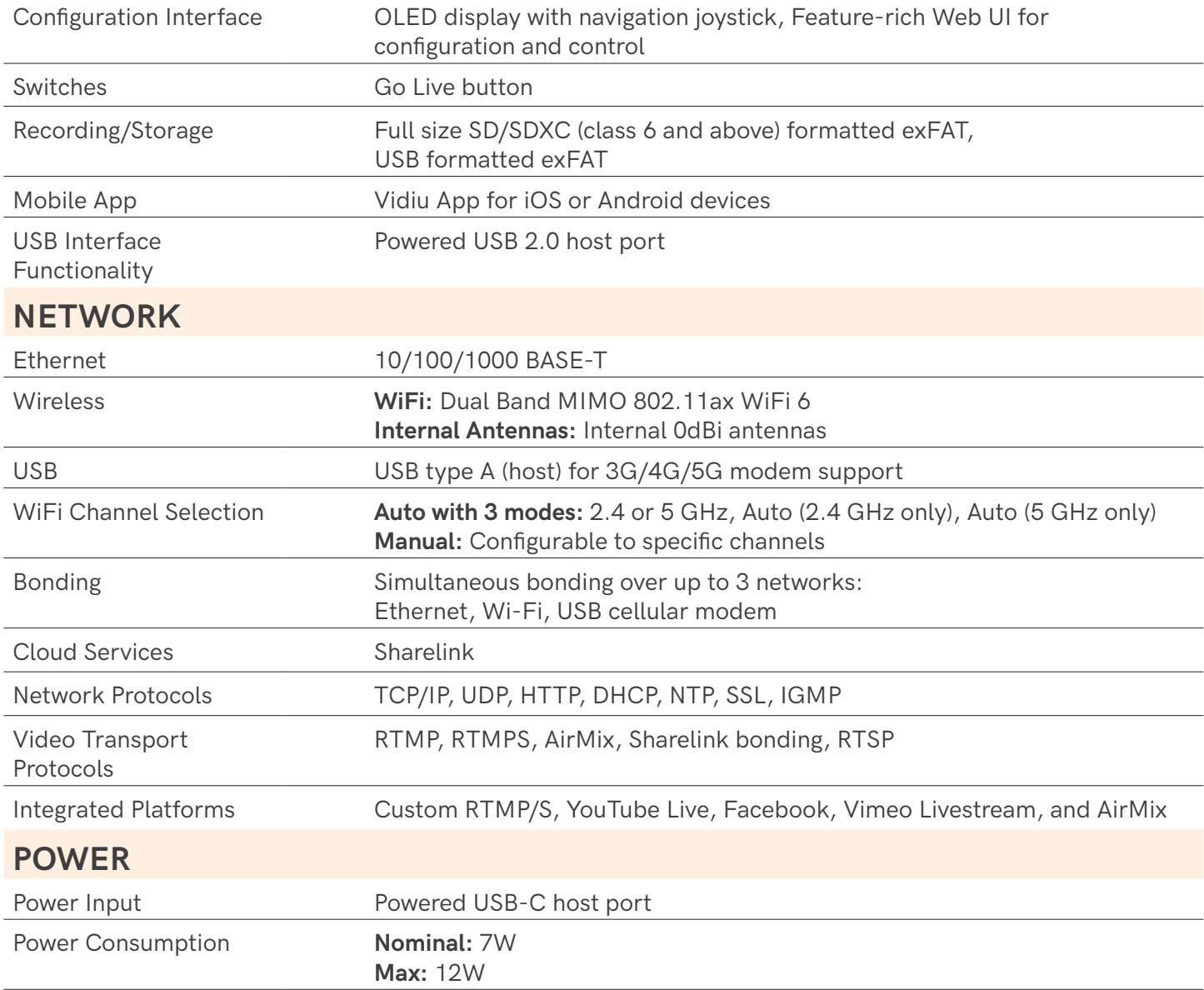

# **FCC STATEMENT**

This equipment has been tested and found to comply with the limits for a Class A digital device, pursuant to Part 15 of the FCC rules. These limits are designed to provide reasonable protection against harmful interference in a residential installation. This equipment generates, uses, and can radiate radio frequency energy, and, if not installed and used in accordance with the instructions, may cause harmful interference to radio communications. However, there is no guarantee that interference will not occur in a particular installation. If this equipment does cause harmful interference to radio or television reception, which can be determined by turning the equipment off and on, the user is encouraged to try to correct the interference by one or more of the following measures:

- Reorient or relocate the receiving antenna.
- Increase the separation between the equipment and the receiver.
- Connect the equipment into an outlet on a circuit different from that to which the receiver is connected.
- Consult the dealer or an experienced radio or television technician for help.

This device complies with Part 15 of the FCC rules and also with RSS-210 of Industry Canada. Operation is subject to the following two conditions:

- 1. This device may not cause harmful interference, and
- 2. This device must accept any interference received, including interference that may cause undesired operation.

#### **EC DECLARATION OF CONFORMITY**

Teradek LLC herby declares that the Vidiu X is in compliance with Directive 1999/5/EC. The full text of the EC Declaration of Conformity is available at the following internet address: **https://support.teradek.com/hc/en-us**  1999/5/EC. The full text of the EC Declaration of Conformity is available at the following internet address: **https://support.teradek.com/hc/en-us/ articles/233429747-EC-Declaration-of-Conformity-for-CE-mark**